## **Configurar a integração de dispositivos e a vinculação em nuvem para o Webex Edge for Devices**

## **Contents**

Introdução Pré-requisitos **Requisitos** Componentes Utilizados Informações de Apoio Portas e configuração de firewall **Configurar** Verificar **Troubleshooting** 

## **Introdução**

Este documento descreve como configurar o recurso "Webex Edge for Devices" para vincular seus dispositivos locais ao serviço em nuvem do Cisco Webex.

## **Pré-requisitos**

#### **Requisitos**

A Cisco recomenda que você tenha conhecimento destes tópicos:

- Conhecimento dos dispositivos de vídeo da Cisco
- Conhecimento do CUCM
- Conhecimento do hub de controle

#### **Componentes Utilizados**

As informações neste documento são baseadas nestas versões de software e hardware:

- Software versão CE9.15 ou posterior e SO de sala
- Unified CM versão 11.5(1) SU3 ou 12.5(1) e posterior. Se você tiver a versão 12.0(1), siga o método descrito para dispositivos registrados no Expressway.

As informações neste documento foram criadas a partir de dispositivos em um ambiente de laboratório específico. Todos os dispositivos utilizados neste documento foram iniciados com uma configuração (padrão) inicial. Se a rede estiver ativa, certifique-se de que você entenda o impacto potencial de qualquer comando.

## **Informações de Apoio**

Esteja ciente de que as informações fornecidas neste documento têm determinados requisitos:

- É necessário um software CE que suporte criptografia forte.
- Para as séries SX e MX, as chaves de criptografia podem ser obtidas mediante solicitação, exceto em países onde a Cisco está restrita à exportação de criptografia. Entre em contato com seu representante de licenciamento da Cisco para obter uma chave.
- A conectividade HTTPS é necessária em dispositivos para a ferramenta Conector de Dispositivo do Expressway.
- O acesso de administrador ao Hub de Controle é necessário.
- O Cisco Collaboration Flex Plan é obrigatório.
- O Cisco Webex Device Connector (WDC) deve ser utilizado.
- \*.identrust.com deve ser permitido para verificação de certificado.
- Para dispositivos das séries Placa, Mesa e Sala, as chaves de criptografia são pré-instaladas e não podem ser adicionadas posteriormente. Os dispositivos DX70 e DX80 têm chaves de criptografia disponíveis por padrão.
- O registro do Unified CM ou Expressway é obrigatório.

## **Portas e configuração de firewall**

Mesmo que a mídia não passe pela nuvem do Webex (a menos que a experiência otimizada do Webex esteja habilitada), você precisa habilitar as mesmas configurações de firewall que se aplicam a dispositivos totalmente registrados na nuvem. Leia mais sobre os requisitos de mídia e rede no artigo Requisitos de rede para serviços Webex.

Limitações

Quando você habilita um Calendário Híbrido em um dispositivo vinculado via Webex Edge for Devices, ele desabilita o calendário do TMS nesse dispositivo, pois somente uma origem de calendário é suportada por vez.

Quando você vincula pela primeira vez dispositivos ao Webex Edge for Devices, eles são registrados como dispositivos de modo compartilhado. Depois de vincular os dispositivos, é possível associar um dispositivo a um usuário.

Configuração do firewall: [https://help.webex.com/en-us/article/WBX000028782/Network-Requirements](https://help.webex.com/en-us/article/WBX000028782/Network-Requirements-for-Webex-Services#id_134132)[for-Webex-Services#id\\_134132](https://help.webex.com/en-us/article/WBX000028782/Network-Requirements-for-Webex-Services#id_134132)

## **Configurar**

Baixe o Cisco WDC do hub de controle e instale-o. Ou, para integrar e/ou vincular dispositivos locais à nuvem do Webex, baixe o aplicativo de área de trabalho WDC do Webex Control Hub ou use um destes links:

- Aplicativo Cisco WDC para Mac: <https://binaries.webex.com/devicetoolbinariesuploadproductionstablemacaws/devicestool.pkg>
- Aplicativo Cisco WDC para Windows: <https://binaries.webex.com/devicetoolbinariesuploadproductionstablewindowsaws/devicestool.msi>

Na visualização do usuário em [https://admin.webex.com,](https://admin.webex.com/) navegue atéDevices e selecione Resources para encontrar um link para a ferramenta Conector do Dispositivo.

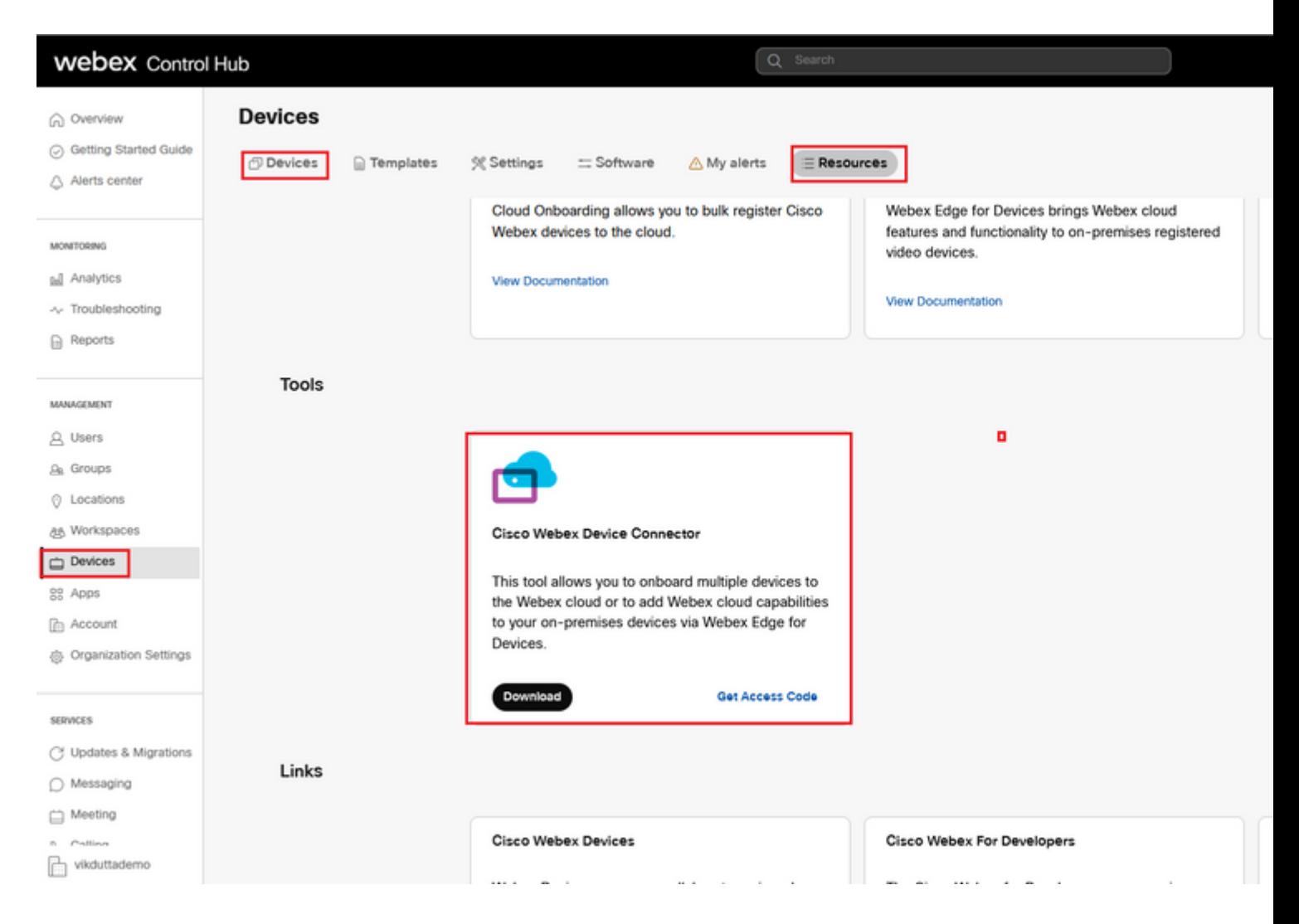

Instale o conector do Dispositivo WDC na máquina (Windows ou Mac).

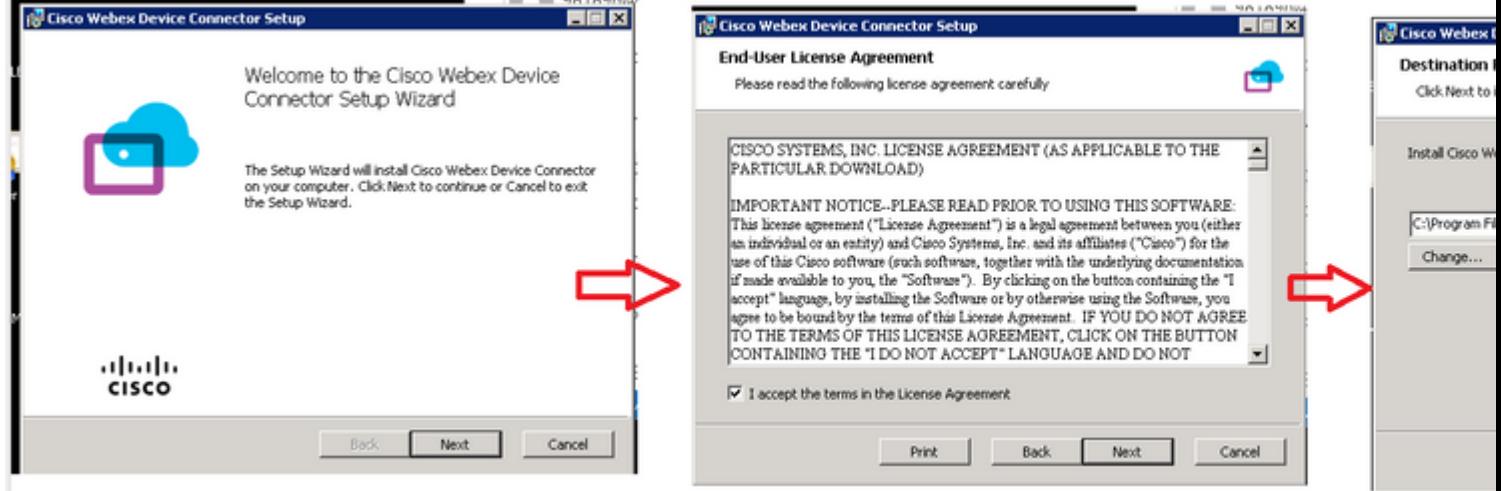

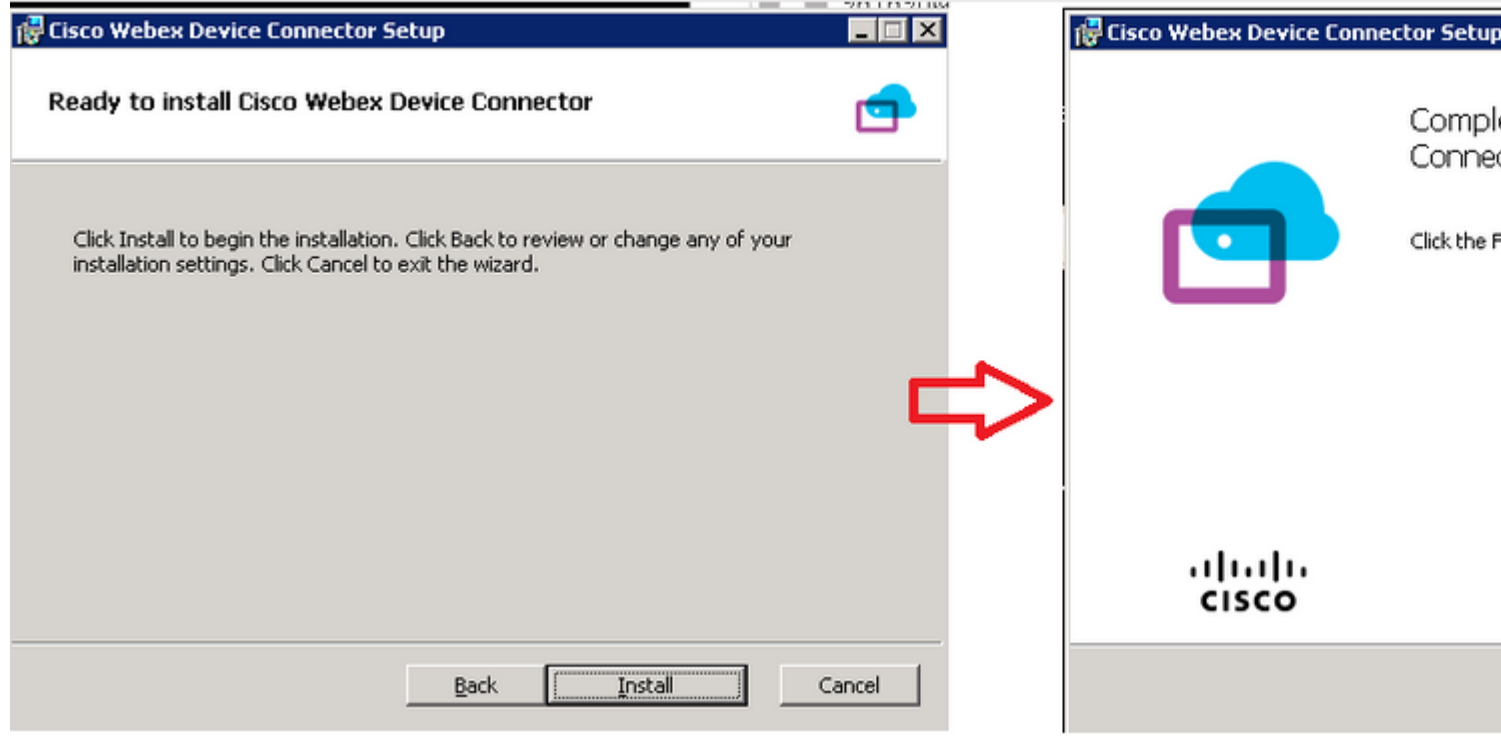

Depois de instalar a ferramenta Conector de dispositivo, você precisa fazer login no conector de dispositivo Webex com o nome de usuário e a senha do Control Hub.

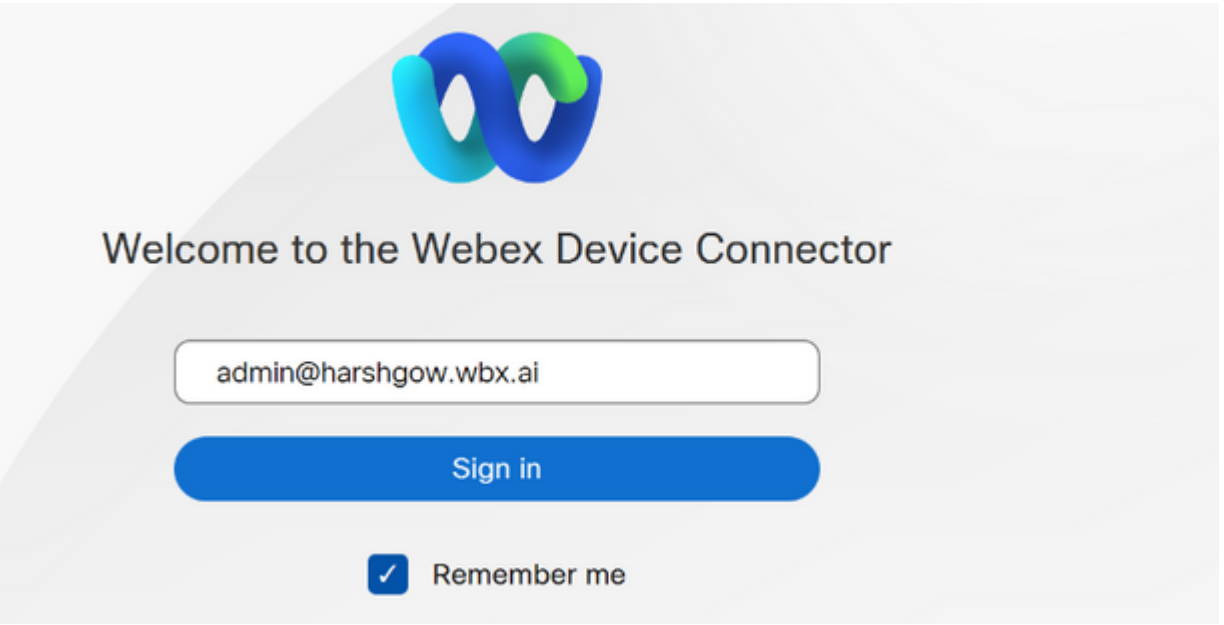

Selecionar I want cloud features for my on-premises registered devices e clique em Link devices registered with Cisco Unified Communications Manager conforme mostrado na imagem.

#### What would you like help with?

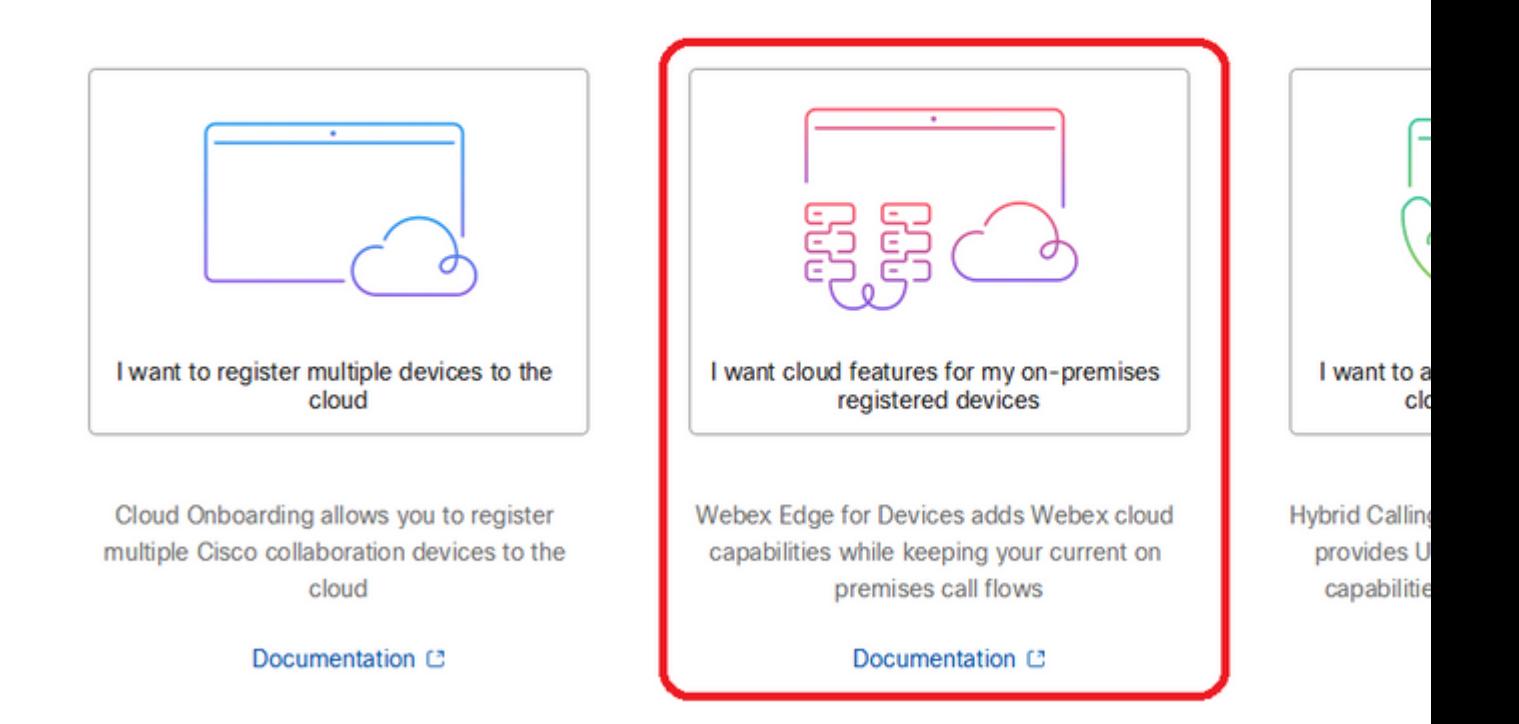

Leia a caixa verde do requisito e selecione para extrair dispositivos do CUCM.

#### **Configure Webex Edge for Devices**

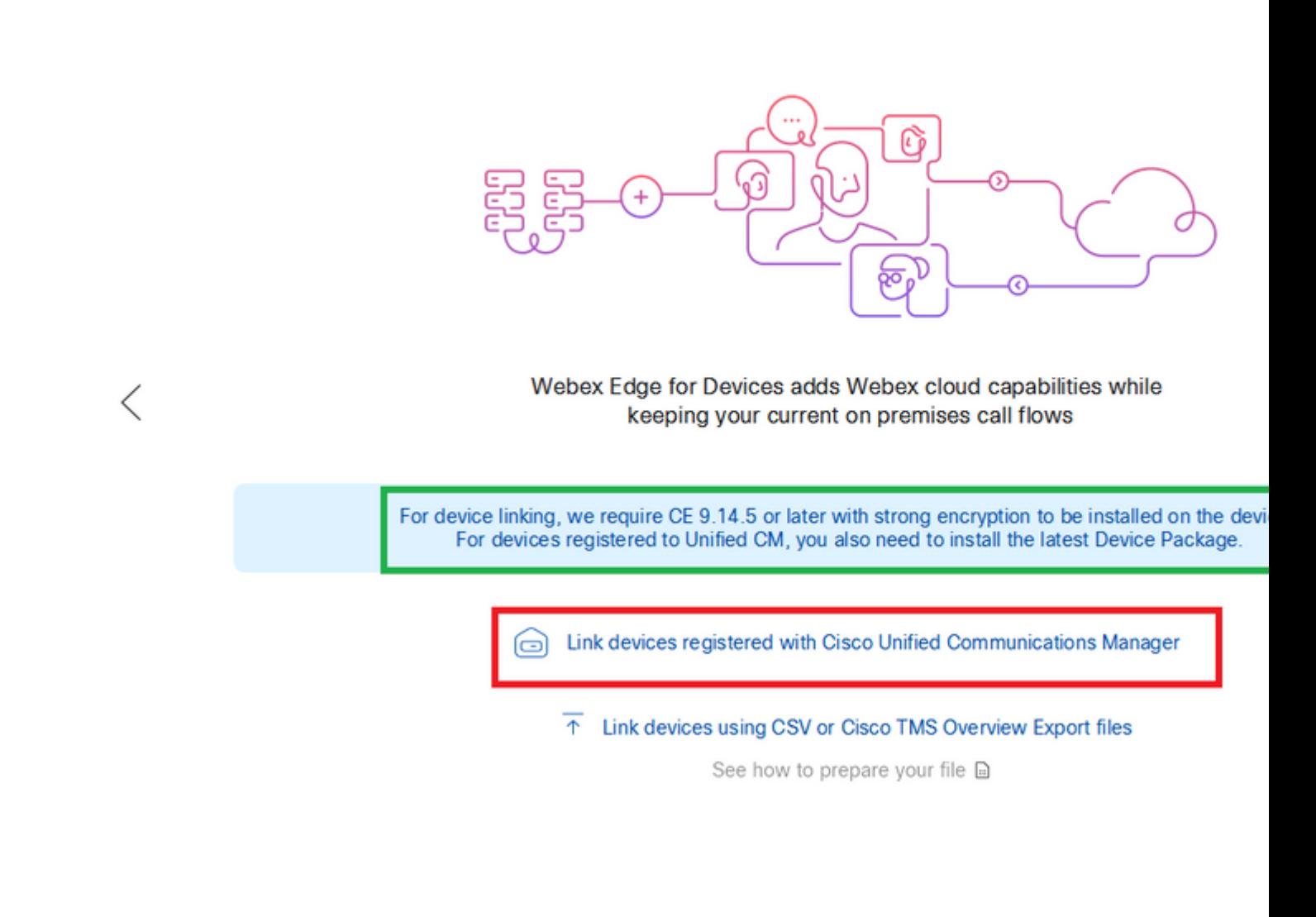

Insira o Host, o Nome de usuário (nome de usuário do AXL API Access padrão) e a Senha do Unified CM e clique em Connect . Se você tiver o Unified CM com certificados assinados publicamente, verifique se eles são válidos ou clique em Proceed sem validação de certificado.

O Conector do dispositivo recupera o nome e a descrição dos dispositivos configurados do Unified CM. O Nome das informações de contato se torna o nome do espaço de trabalho ao qual o dispositivo está conectado. Se não houver um Nome de informações de contato definido, o Nome da unidade do sistema ou o endereço MAC será usado.

### **Configure Webex Edge for Devices**

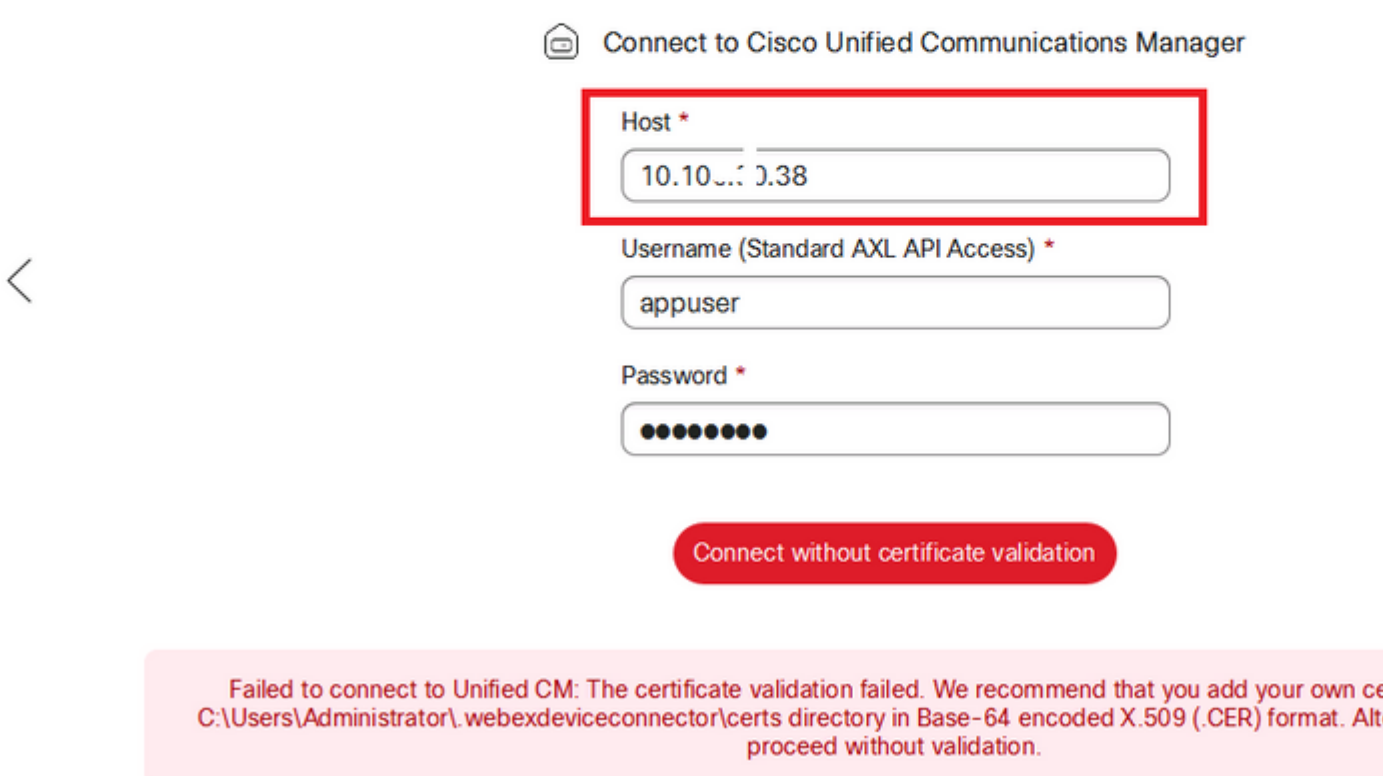

Depois de se conectar ao CUCM, todas as informações do dispositivo agora são extraídas pelo conector de dispositivo Webex do CUCM e estão prontas para serem vinculadas.

#### **Configure Webex Edge for Devices**

Cisco Webex DX80

Cisco Webex DX80

Cisco Webex Room Kit

Cisco Webex Desk Pro

Cisco Webex Room Kit Plus

Lin

Lir

Lir

Lir

⊘ι

ighthrough Connected to 10.100 1... J8 [O] Refresh List ① Connect to different Unified C

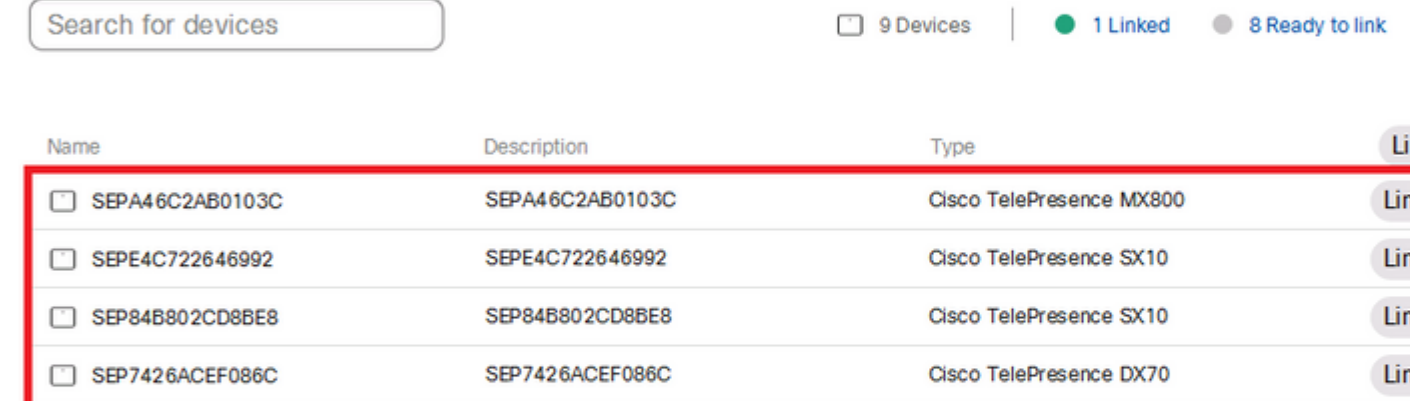

Clique em Link All para vincular todos os dispositivos listados. Para vincular um dispositivo individual, clique no botão Link ao lado dele.

O Conector do dispositivo envia as informações do dispositivo para sua empresa Webex, e o Serviço de identidade Webex cria códigos de ativação para todos os dispositivos. O Unified CM aplica o código de ativação aos dispositivos e o link de dispositivos à sua organização do Webex.

SEP1C6A7AE094C0

SEPF4DBE6C73F2F

SEP0896AD5F4593

SEP0896AD5F4593

SEPC014FE7B7B50

Quando o dispositivo estiver vinculado aos serviços em nuvem do Cisco Webex, você poderá clicar no nome do dispositivo para abrir a página do dispositivo diretamente no Control Hub.

Se o dispositivo disser Link Pending , ele ainda não está vinculado. O código de ativação é fornecido pelo Unified CM. O sistema tenta se vincular ao dispositivo por 7 dias até que o código de ativação expire. Se o dispositivo estiver disponível nesse momento, ele será vinculado.

Configuração específica do endpoint:

SEP1C6A7AE094C0

SEPF4DBE6C73F2F

SEP0896AD5F4593

SEP0896AD5F4588

SEPC014FE7B7B50 C

m

O endpoint pode ser registrado e provisionado via CUCM, como mostrado nessas imagens.

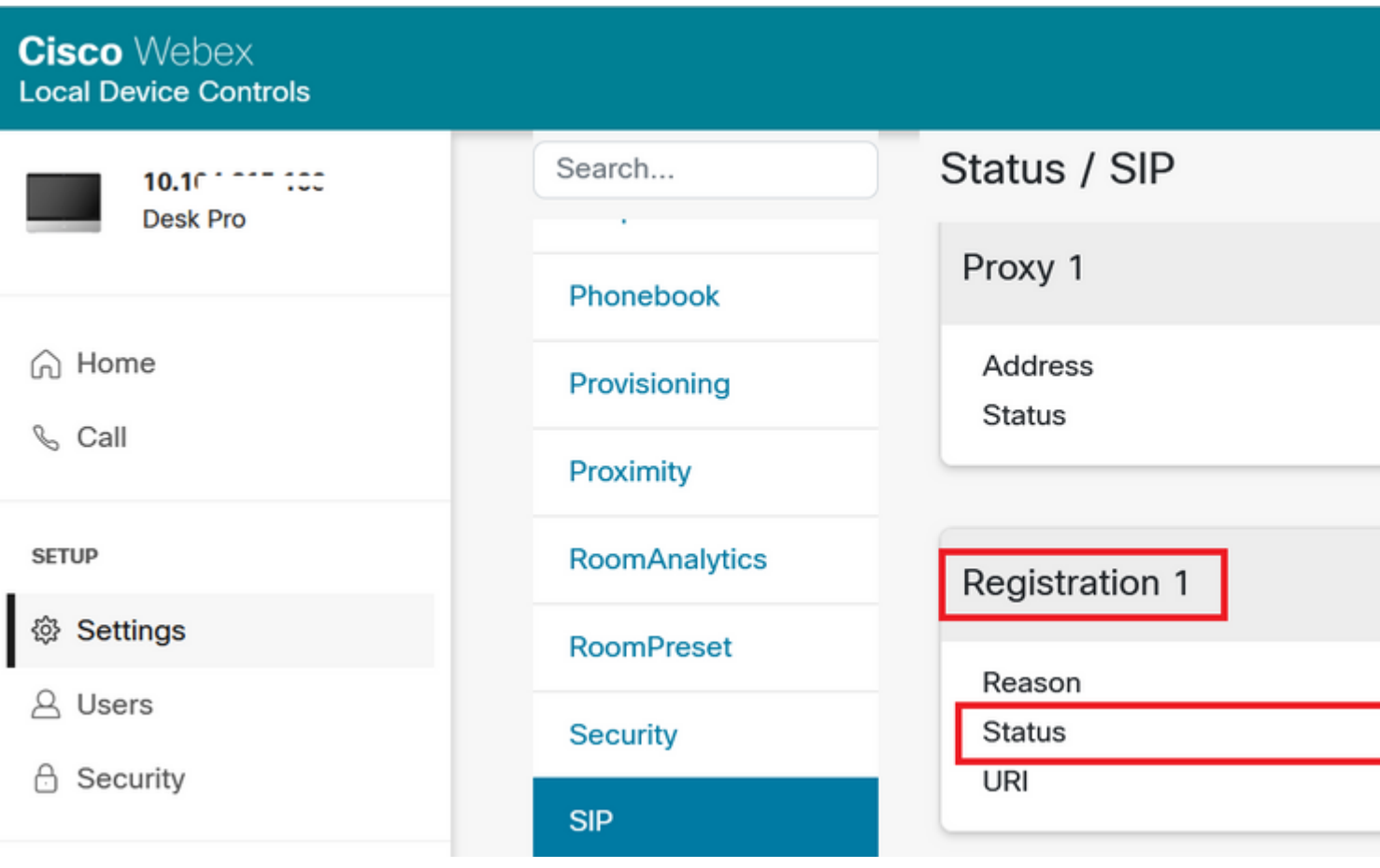

# Status / Provisioning

![](_page_8_Picture_6.jpeg)

## Configuration / Provisioning

![](_page_9_Picture_26.jpeg)

![](_page_9_Picture_27.jpeg)

Quando estiver pronto para vincular dispositivos. Clique em Link dispositivos. Se os dispositivos forem vinculados com êxito, o status dos dispositivos no conector do dispositivo Webex mudará para Linked em verde.

![](_page_9_Picture_28.jpeg)

Cisco Webex Desk Pro

No endpoint, a conexão de borda de postagem é feita no hub de controle, como mostrado na imagem.

![](_page_10_Picture_26.jpeg)

Como atualizar o Webex Device Connector?

Seu conector de dispositivo Webex recebe uma atualização de software por push da nuvem. Se você for notificado, é recomendável atualizar o conector.

![](_page_10_Picture_27.jpeg)

Clique em Update e o download é iniciado. Após a conclusão do download, será necessário instalar o novo conector novamente. Selecionar **Link devices registered on CUCM**. Publique isso, insira CUCM IP/nome de

usuário/senha para extrair todos os dispositivos (como feito anteriormente neste documento).

O conector foi atualizado com êxito, conforme mostrado na imagem.

![](_page_11_Picture_8.jpeg)

![](_page_12_Picture_0.jpeg)

## **Verificar**

No momento, não há procedimento de verificação disponível para esta configuração.

## **Troubleshooting**

Atualmente, não existem informações disponíveis específicas sobre Troubleshooting para esta configuração.

#### Sobre esta tradução

A Cisco traduziu este documento com a ajuda de tecnologias de tradução automática e humana para oferecer conteúdo de suporte aos seus usuários no seu próprio idioma, independentemente da localização.

Observe que mesmo a melhor tradução automática não será tão precisa quanto as realizadas por um tradutor profissional.

A Cisco Systems, Inc. não se responsabiliza pela precisão destas traduções e recomenda que o documento original em inglês (link fornecido) seja sempre consultado.